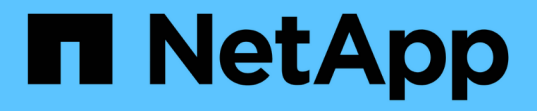

### ストレージの管理 SnapCenter Plug-in for VMware vSphere 5.0

NetApp July 18, 2024

This PDF was generated from https://docs.netapp.com/ja-jp/sc-plugin-vmware-vsphere-50/scpivs44\_add\_storage\_01.html on July 18, 2024. Always check docs.netapp.com for the latest.

# 目次

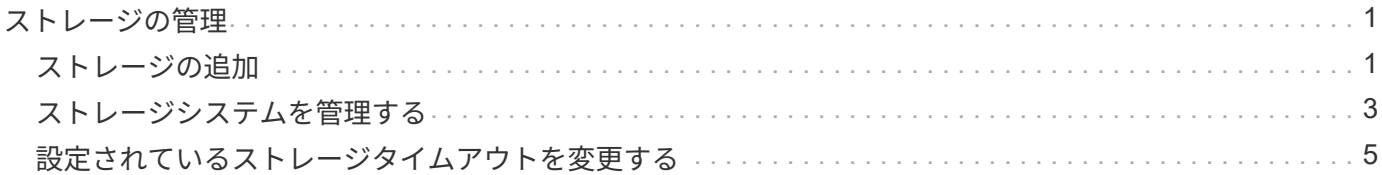

## <span id="page-2-0"></span>ストレージの管理

### <span id="page-2-1"></span>ストレージの追加

VMをバックアップまたはリストアする前に、ストレージクラスタまたはStorage VMを 追加する必要があります。ストレージを追加すると、SnapCenter Plug-in for VMware vSphereでvCenterのバックアップとリストアの処理を認識して管理できるようになりま す。

• 使用するGUI

VMware vSphere Clientを使用してストレージを追加します。

• 大規模なLUN

SnapCenter Plug-in for VMware vSphere 4.5以降では、ASAアグリゲートで最大128TBの大規模なLUNの データストアがサポートされます。大規模なLUNの場合、レイテンシを回避するために、SnapCenterでは シックプロビジョニングLUNのみがサポートされます。

• VMwareの仮想ボリューム(VVOL)

VVOLデータ保護を使用するには、SnapCenter Plug-in for VMware vSphereおよびONTAP tools for VMware vSphereにストレージクラスタを追加する必要があります。

詳細については、を参照してください。 ["VMware vSphere](https://docs.netapp.com/vapp-98/index.jsp)[向け](https://docs.netapp.com/vapp-98/index.jsp)[ONTAP](https://docs.netapp.com/vapp-98/index.jsp)[ツール](https://docs.netapp.com/vapp-98/index.jsp)["](https://docs.netapp.com/vapp-98/index.jsp)

#### 開始する前に

ESXiサーバ、SnapCenter VMwareプラグイン、および各vCenterが同時に同期されている必要があります。ス トレージを追加しようとしたが、vCenterの時間設定が同期されていない場合、Java証明書エラーが発生して 処理が失敗することがあります。

#### タスクの内容

SnapCenter VMwareプラグインは、直接接続されたStorage VMおよびストレージクラスタ内のStorage VMに 対してバックアップとリストアの処理を実行します。

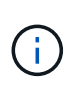

SnapCenter VMwareプラグインを使用してVMDK上のアプリケーションベースのバックアップ をサポートする場合は、SnapCenter GUIを使用してストレージ認証の詳細を入力し、ストレー ジシステムを登録する必要があります。

- リンクモードのvCenterでは、各vCenterにストレージシステムを個別に追加する必要があります。
- SVMを追加する場合は、Storage VMの名前が管理LIFに解決される必要があります。

SnapCenterでStorage VM名の\_etc\hosts\_fileにエントリを追加した場合は、それらのエントリも仮想アプ ライアンスから解決できることを確認する必要があります。そうでない場合は、アプライアンス内 の\_etc/hosts\_fileに同様のエントリを追加する必要があります。

管理LIFに解決できない名前のStorage VMを追加した場合、プラグインがそのStorage VM上のデータスト アまたはボリュームを検出できないため、スケジュールされたバックアップジョブが失敗します。この場 合は、Storage VMをSnapCenterに追加して管理LIFを指定するか、Storage VMを含むクラスタを追加し てクラスタ管理LIFを指定してください。

• ストレージ認証の詳細は、SnapCenter VMwareプラグインの複数のインスタンス間、またはWindows SnapCenter ServerとvCenter上のSnapCenterプラグインの間で共有されません。

手順

- 1. vSphereクライアントの左側のナビゲーションペインで、\*ストレージシステム\*をクリックします。
- 2. [ストレージシステム]ページで、\*[追加]\*オプションを選択します。
- 3. Add Storage System \* ウィザードで、次の表に示す基本的な Storage VM またはクラスタ情報を入力しま す。

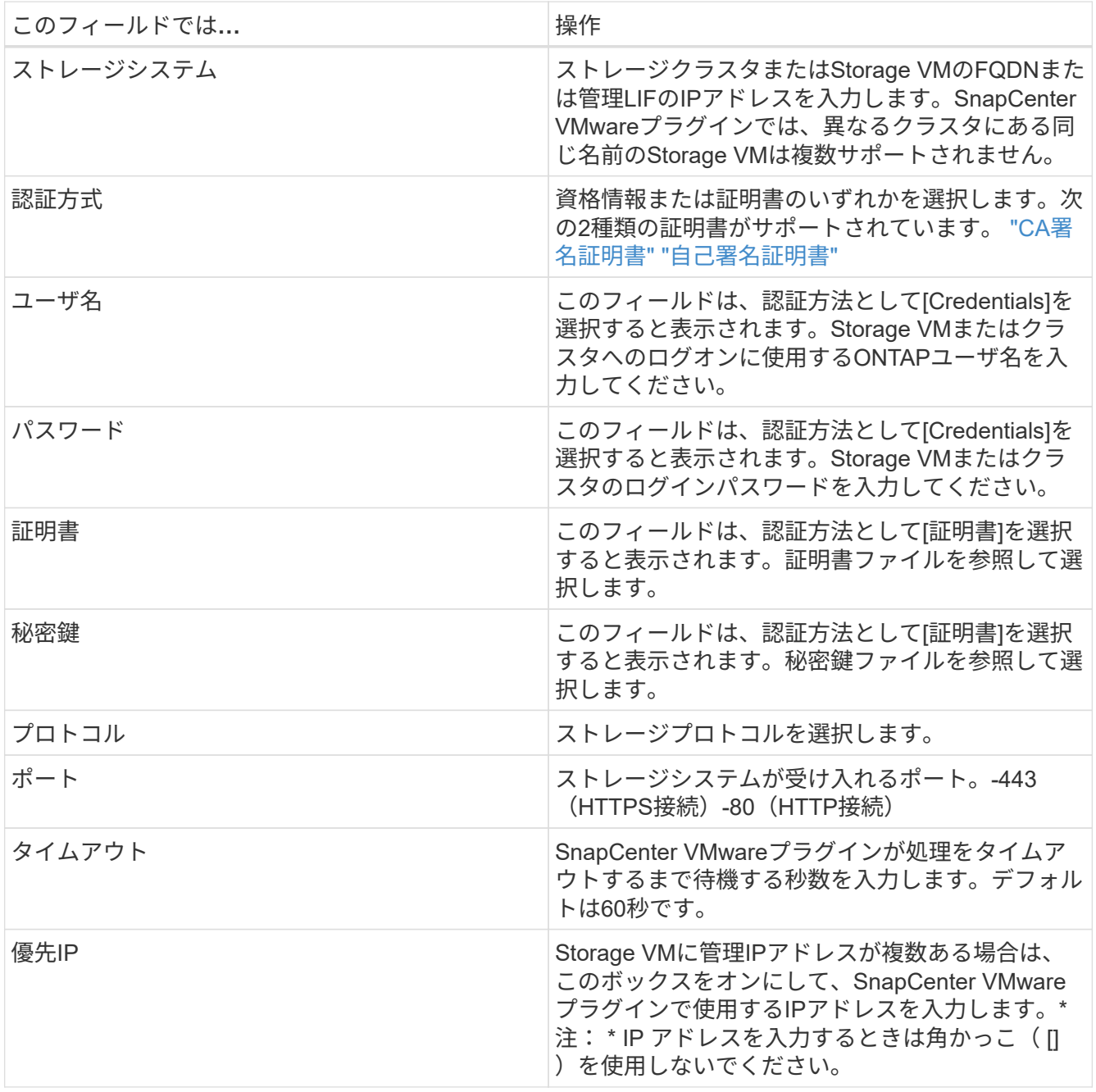

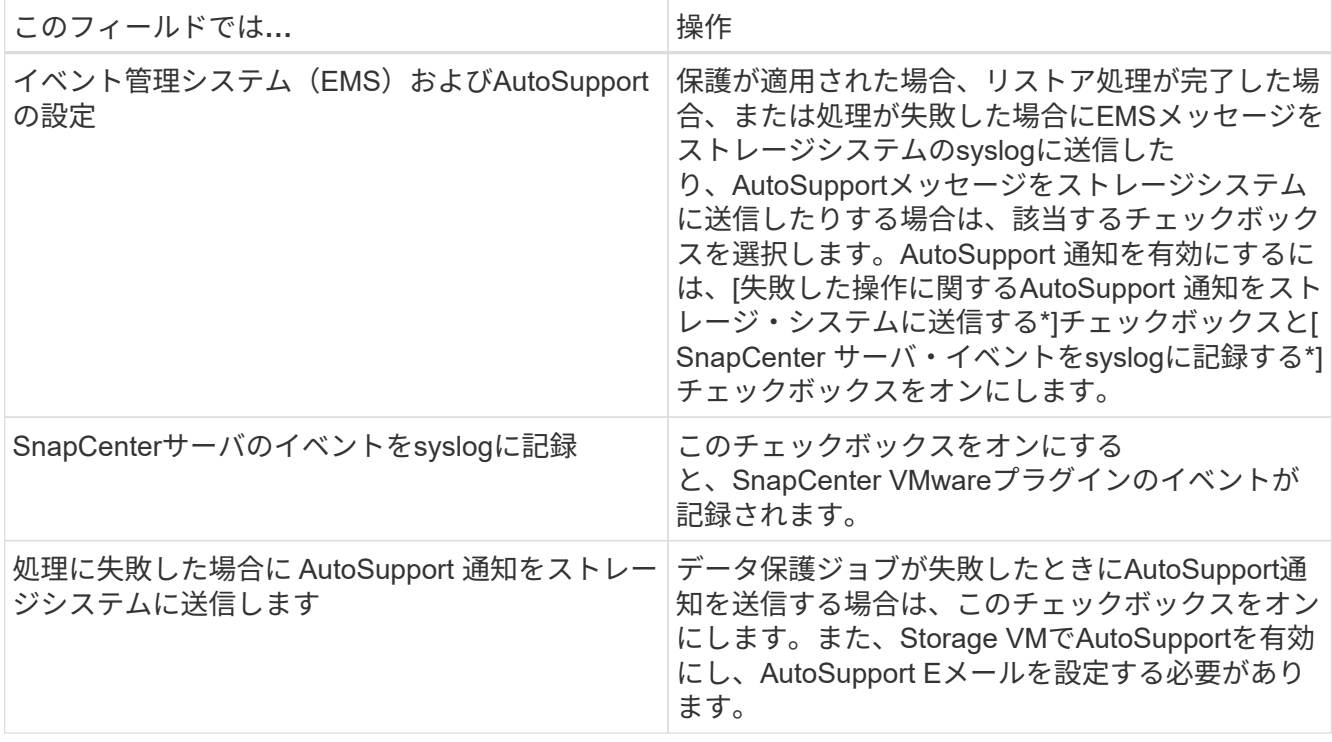

4. [追加]\*をクリックします。

ストレージクラスタを追加した場合は、そのクラスタ内のすべてのStorage VMが自動的に追加されます。 自動的に追加されたStorage VM(「暗黙的な」Storage VMと呼ばれることもあります)は、クラスタの 概要ページにユーザ名ではなくハイフン(-)が表示されます。ユーザ名は、明示的なストレージエンティ ティに対してのみ表示されます。

### <span id="page-4-0"></span>ストレージシステムを管理する

VMware vSphere Clientを使用してVMまたはデータストアをバックアップまたはリスト アする前に、ストレージを追加する必要があります。

### **Storage VM**の変更

VMware vSphere Clientを使用して、SnapCenter Plug-in for VMware vSphereに登録されてVMのデータ保護 処理に使用されるクラスタおよびStorage VMの設定を変更できます。

クラスタの一部として自動的に追加されたStorage VM(暗黙的なStorage VMと呼ばれることもあります)を 変更すると、そのStorage VMは明示的なStorage VMに変更され、クラスタ内の残りのStorage VMを変更する ことなく個別に削除できます。証明書を使用した認証方式を使用している場合、[ストレージシステム]ページ にユーザ名がN/Aと表示されます。ユーザ名はクラスタリスト内の明示的なStorage VMに対してのみ表示さ れ、ExplicitSVMフラグがtrueに設定されています。すべてのStorage VMは、常に関連するクラスタの下に表 示されます。

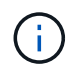

SnapCenter GUIを使用してアプリケーションベースのデータ保護処理用にStorage VMを追加 した場合は、同じGUIを使用してそれらのStorage VMを変更する必要があります。

- 1. SCVプラグインの左側のNavigatorペインで、\* Storage Systems \*をクリックします。
- 2. [ストレージシステム]ページで、変更するStorage VMを選択し、\*[編集]\*を選択します。
- 3. [Edit Storage System\*]( ストレージ・システムの編集 ) ウィンドウで新しい値を入力し '[**Update**]( アップ デート ) をクリックして変更を適用します

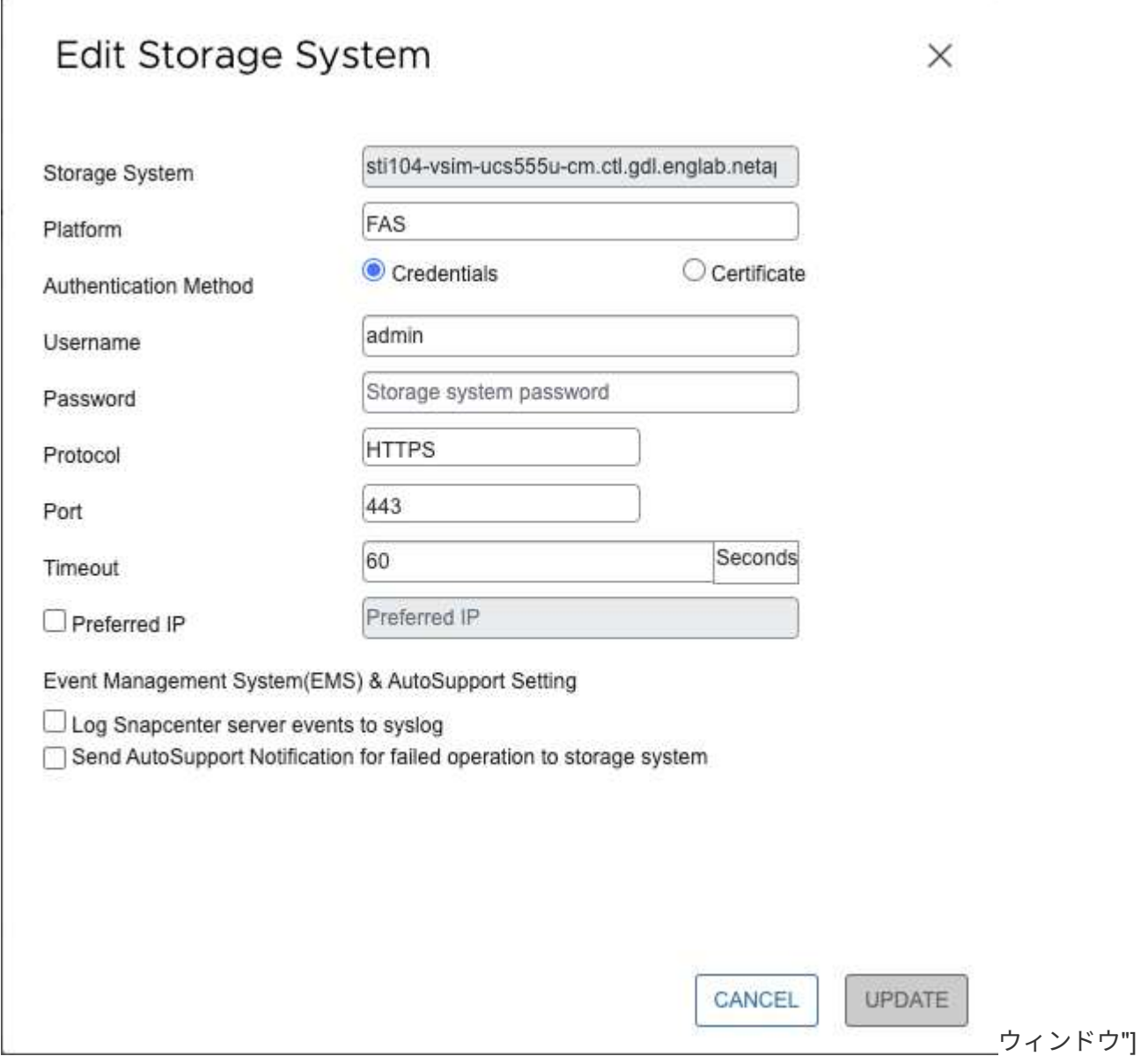

### **Storage VM**の削除

VMware vSphere Clientを使用して、vCenterのインベントリからStorage VMを削除できます。

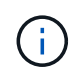

 $\mathbf{r}$  .

SnapCenter GUIを使用してアプリケーションベースのデータ保護処理用にStorage VMを追加 した場合は、同じGUIを使用してそれらのStorage VMを変更する必要があります。

開始する前に

Storage VMを削除する前に、Storage VM内のすべてのデータストアをアンマウントする必要があります。

削除するStorage VM上のバックアップがリソースグループに含まれていると、そのリソースグループの以降 のバックアップは失敗します。

#### 手順

- 1. SCVプラグインの左側のNavigatorペインで、\* Storage Systems \*をクリックします。
- 2. [\* ストレージシステム \* ] ページで、削除する Storage VM を選択し、 [ \* 削除 ] をクリックします。
- 3. [ ストレージ・システムの削除 ] 確認ボックスで '[ ストレージ・システムの削除 \*] のチェックボックスを オンにし '[ はい \*] をクリックして確定します\*注:ESXi 7.0U1以降のリリースのみがサポートされます。

["VMware vSphere Client Service](https://docs.netapp.com/ja-jp/sc-plugin-vmware-vsphere-50/scpivs44_manage_the_vmware_vsphere_web_client_service.html)[を](https://docs.netapp.com/ja-jp/sc-plugin-vmware-vsphere-50/scpivs44_manage_the_vmware_vsphere_web_client_service.html)[再起動](https://docs.netapp.com/ja-jp/sc-plugin-vmware-vsphere-50/scpivs44_manage_the_vmware_vsphere_web_client_service.html)[します。](https://docs.netapp.com/ja-jp/sc-plugin-vmware-vsphere-50/scpivs44_manage_the_vmware_vsphere_web_client_service.html)["](https://docs.netapp.com/ja-jp/sc-plugin-vmware-vsphere-50/scpivs44_manage_the_vmware_vsphere_web_client_service.html)です。

### <span id="page-6-0"></span>設定されているストレージタイムアウトを変更する

以前は正常に実行されていましたが、SnapCenterストレージシステムの待機時間が設定 されているタイムアウト時間を超えると、バックアップが失敗することがあります。こ の状況が発生した場合は、設定されているタイムアウトを長くすることができます。

次のエラーが発生することがあります。 Unable to discover resources on SCV: Unable to get storage details for datastore <xxx>…

手順

- 1. VMware vSphereクライアントで、\*ストレージシステム\*をクリックします。
- 2. Storage Systems (ストレージ・システム)ページで、変更するストレージ・システムを選択し、 \* Edit (編集) \* をクリックします。
- 3. [Timeout]フィールドで、秒数を増やします。

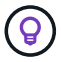

大規模な環境では180秒を推奨します。

Copyright © 2024 NetApp, Inc. All Rights Reserved. Printed in the U.S.このドキュメントは著作権によって保 護されています。著作権所有者の書面による事前承諾がある場合を除き、画像媒体、電子媒体、および写真複 写、記録媒体、テープ媒体、電子検索システムへの組み込みを含む機械媒体など、いかなる形式および方法に よる複製も禁止します。

ネットアップの著作物から派生したソフトウェアは、次に示す使用許諾条項および免責条項の対象となりま す。

このソフトウェアは、ネットアップによって「現状のまま」提供されています。ネットアップは明示的な保 証、または商品性および特定目的に対する適合性の暗示的保証を含み、かつこれに限定されないいかなる暗示 的な保証も行いません。ネットアップは、代替品または代替サービスの調達、使用不能、データ損失、利益損 失、業務中断を含み、かつこれに限定されない、このソフトウェアの使用により生じたすべての直接的損害、 間接的損害、偶発的損害、特別損害、懲罰的損害、必然的損害の発生に対して、損失の発生の可能性が通知さ れていたとしても、その発生理由、根拠とする責任論、契約の有無、厳格責任、不法行為(過失またはそうで ない場合を含む)にかかわらず、一切の責任を負いません。

ネットアップは、ここに記載されているすべての製品に対する変更を随時、予告なく行う権利を保有します。 ネットアップによる明示的な書面による合意がある場合を除き、ここに記載されている製品の使用により生じ る責任および義務に対して、ネットアップは責任を負いません。この製品の使用または購入は、ネットアップ の特許権、商標権、または他の知的所有権に基づくライセンスの供与とはみなされません。

このマニュアルに記載されている製品は、1つ以上の米国特許、その他の国の特許、および出願中の特許によ って保護されている場合があります。

権利の制限について:政府による使用、複製、開示は、DFARS 252.227-7013(2014年2月)およびFAR 5252.227-19(2007年12月)のRights in Technical Data -Noncommercial Items(技術データ - 非商用品目に関 する諸権利)条項の(b)(3)項、に規定された制限が適用されます。

本書に含まれるデータは商用製品および / または商用サービス(FAR 2.101の定義に基づく)に関係し、デー タの所有権はNetApp, Inc.にあります。本契約に基づき提供されるすべてのネットアップの技術データおよび コンピュータ ソフトウェアは、商用目的であり、私費のみで開発されたものです。米国政府は本データに対 し、非独占的かつ移転およびサブライセンス不可で、全世界を対象とする取り消し不能の制限付き使用権を有 し、本データの提供の根拠となった米国政府契約に関連し、当該契約の裏付けとする場合にのみ本データを使 用できます。前述の場合を除き、NetApp, Inc.の書面による許可を事前に得ることなく、本データを使用、開 示、転載、改変するほか、上演または展示することはできません。国防総省にかかる米国政府のデータ使用権 については、DFARS 252.227-7015(b)項(2014年2月)で定められた権利のみが認められます。

#### 商標に関する情報

NetApp、NetAppのロゴ、<http://www.netapp.com/TM>に記載されているマークは、NetApp, Inc.の商標です。そ の他の会社名と製品名は、それを所有する各社の商標である場合があります。